## آموزش برنامه نویسی اندروید

آموزش ساختن برنامه برای اندروید به زبان فارسی

دوشنبه, ۲۷ شهریور ۱۳۹۱، ۰۶:۰۲ ب.ظ

ایجاد پروژه و درک ساختار آن

دريافت نسخه ي pdf اين آموزش [1.37 مگابايت]

خوب بعد از تمام مراحل اولیه ای که انجام دادیم، وقتش رسیده که یاد بگیریم چطور یه پروژهی اندروید بسازیم. برای این کار برنامه ایکلیپس رو باز کنید.

ا.از منوی ایکلیپس Project -> New -> Project

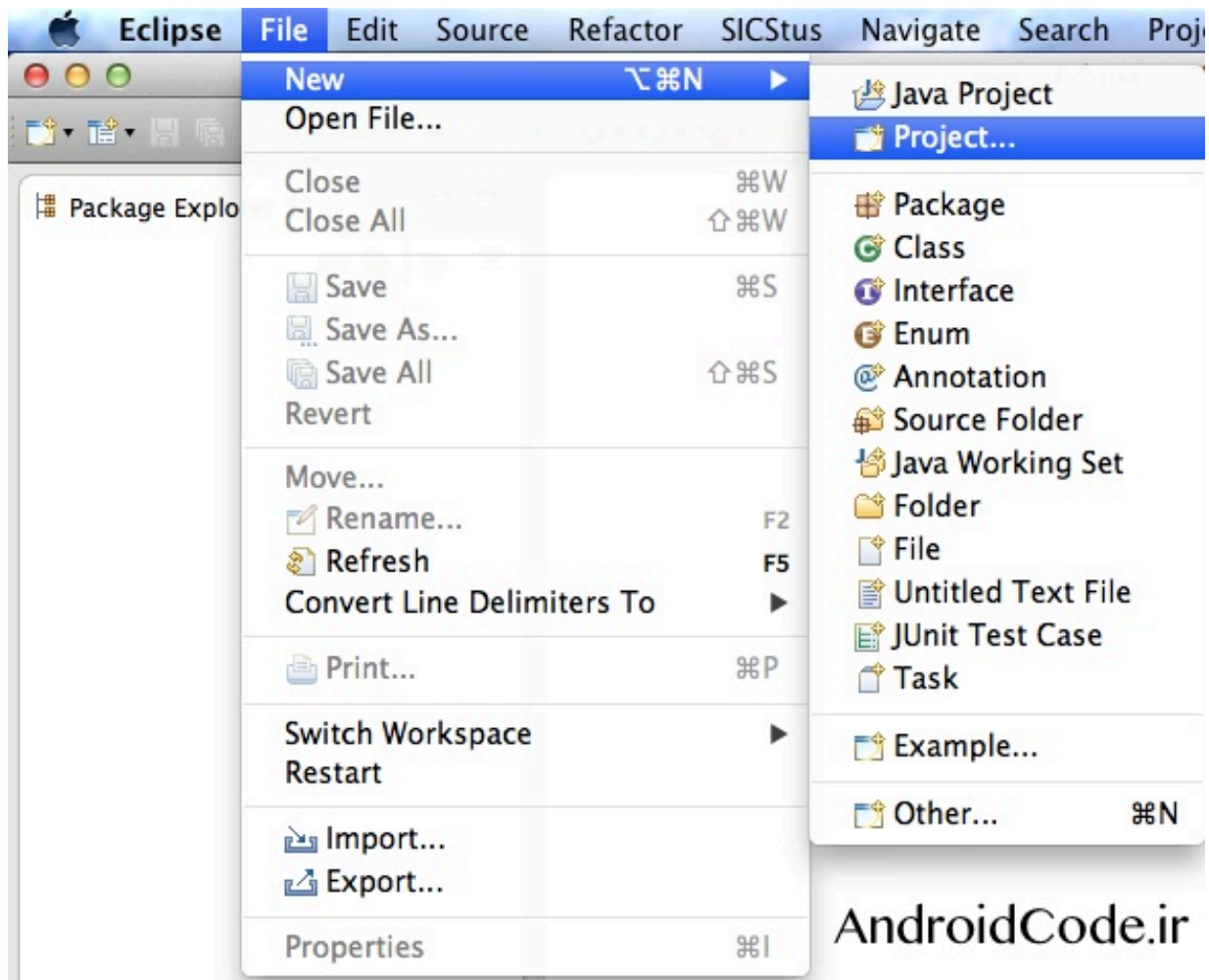

بعد روف Android كليك كنيد تا زيرشاخه هاش باز بشه، بعد هم Android Application Project و Next.

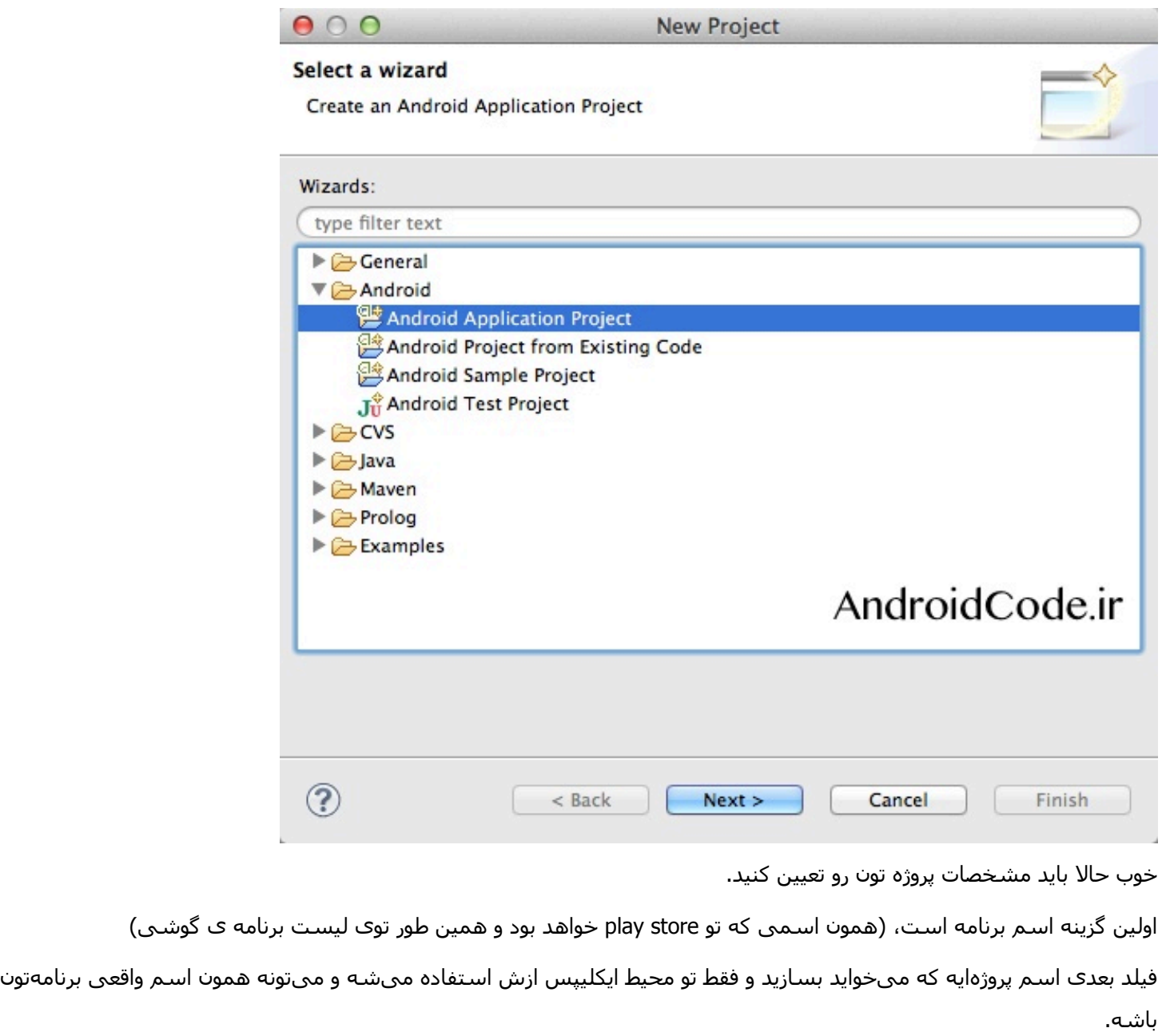

فیلد بعدی اسم پکیج یا بستهی برنامهتونه و package name معمولا برعکس دومین سازندهی برنامه است. باید حواستون باشه که این اسـم خیلی مهمه چون وقتی میخواید برنامهتون رو به روز رسـانی کنید تنها راهبی که سـیسـتم اندروید متوجه میشـه این آپدیت مربوط به کدوم نرم(فزاره از همین طریقه. و باید توک این دنیاک برنامهها هر برنامهای package name مخصوص خودش رو داشته باشه.

در قسمت بعدی باید کمترین نسخهی اندرویدی که برنامهتون پشتیبانی میکنه رو انتخاب کنید، مثلا اگه از هیچ ویژگی خاص جینجربرد استفاده نمی کنید، معقول تره که نسخه های پایین تری ازش رو انتخاب کنید تا کاربرانی که نسخه های پایین تری دارند هم بتونن از برنامتون استفاده کنن. خود گوگل هم پیشنهاد کرده API 8 رو انتخاب کنید تا تقریبا تمام گوشی@ای اندروید برنامهتون رو اجرا کنن.

در فیلد بعدی باید بالاترین نسخهی اندروید که برنامتون میتونه روش کار کنه رو انتخاب کنید، مشخصه که هرچه سطحش رو بالاتر بگیرید گوشیهای جدید هم میتونن از برنامهتون استفاده کنن، ولی باید حواستون باشه که حتما برنامه رو تو نسخههای دیگه هم تست کنید تا مشکلی برای کاربرها پیش نیاد.

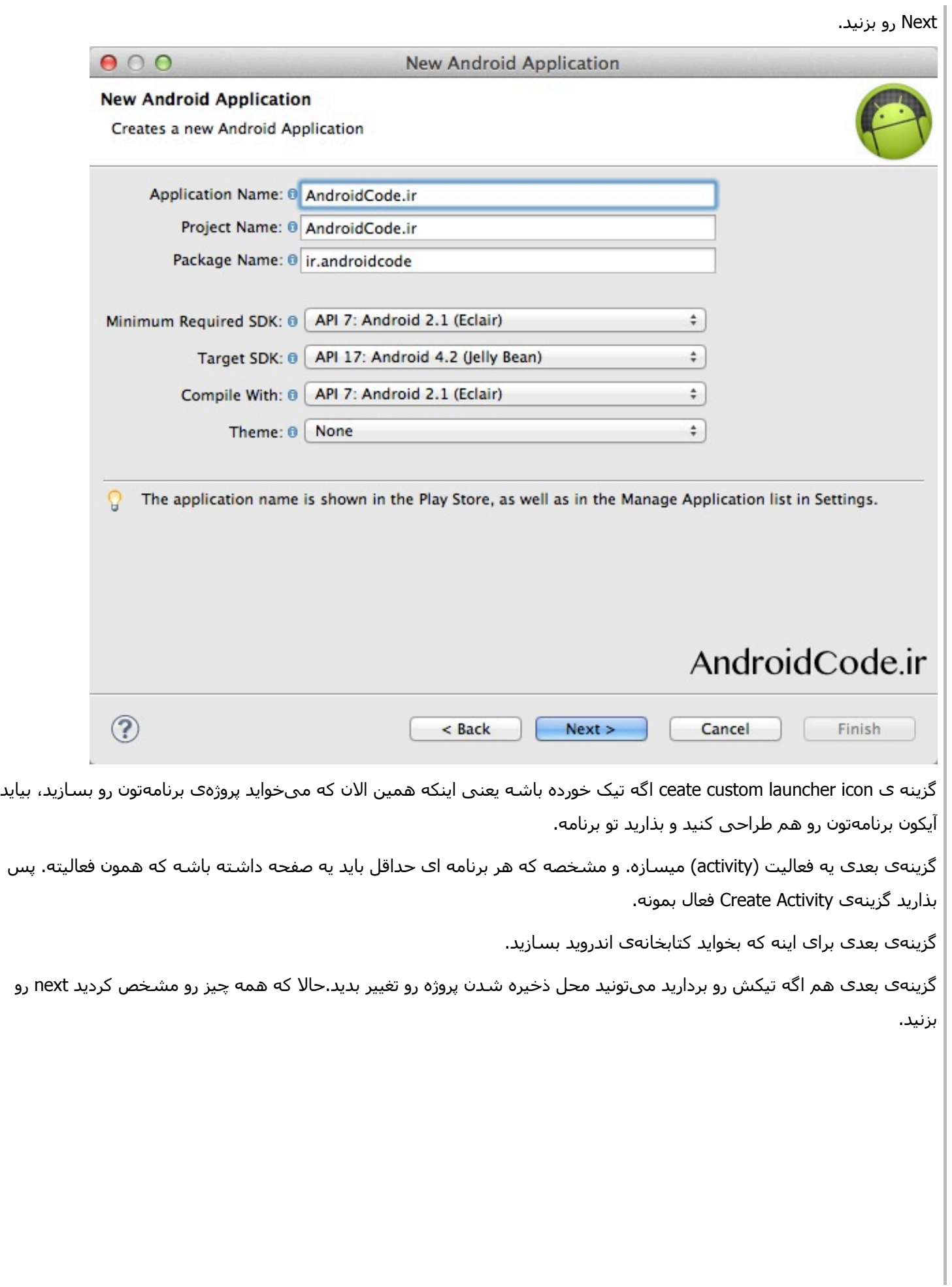

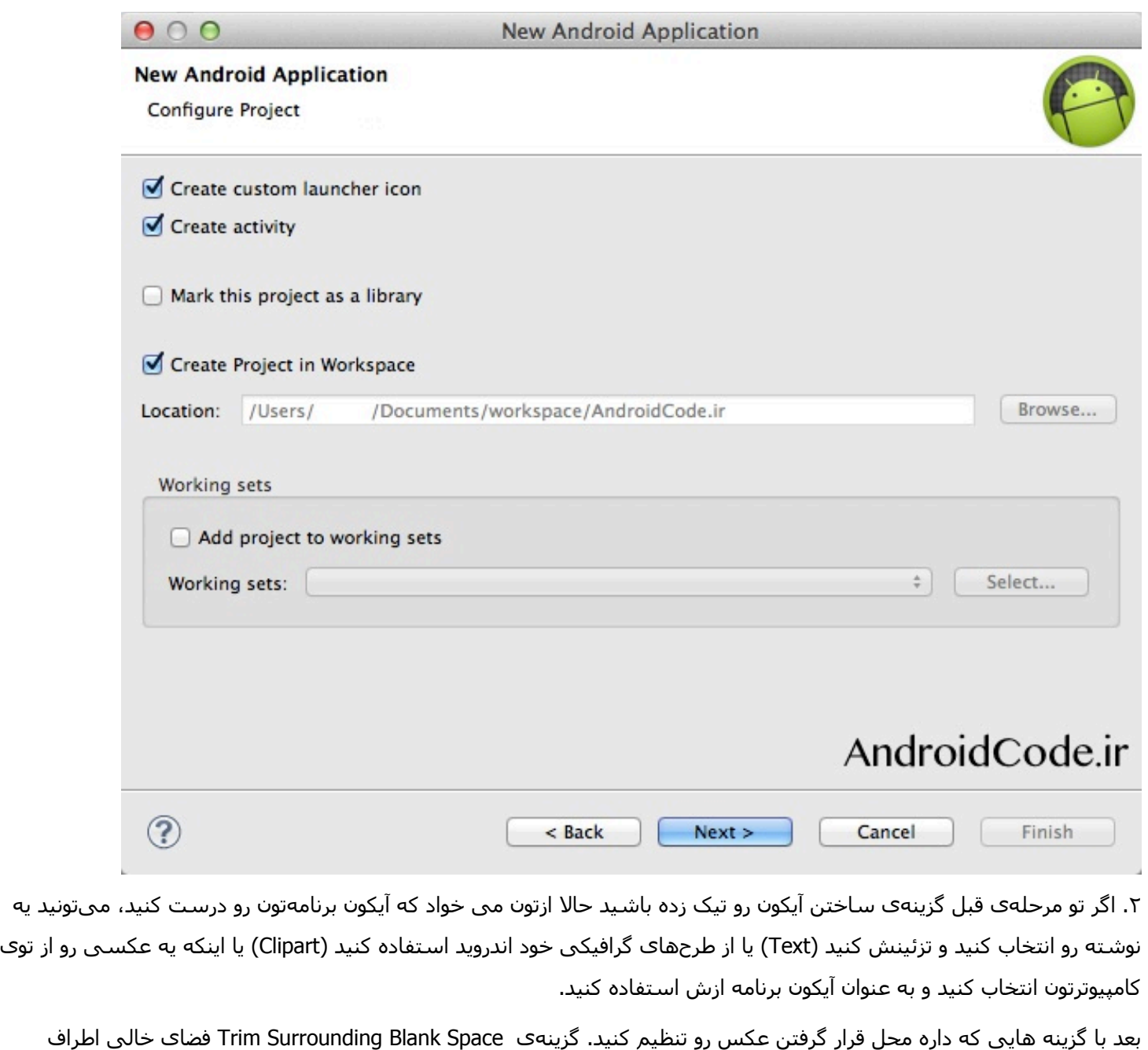

عکس رو میبره. اگه تیکش رو بردارید، می تونید خودتون انتخاب کنید چقدر از فضای اضافهی دور عکس بمونه.

Shape سه تا حالت داره یا هیچی (None) یا مربعی (Square) یا دایرهای (Circle). و میتونید رنگ پس زمینه رو هم انتخاب کنید. بعد از طراحی آیکون برنامهتون next رو بزنید.

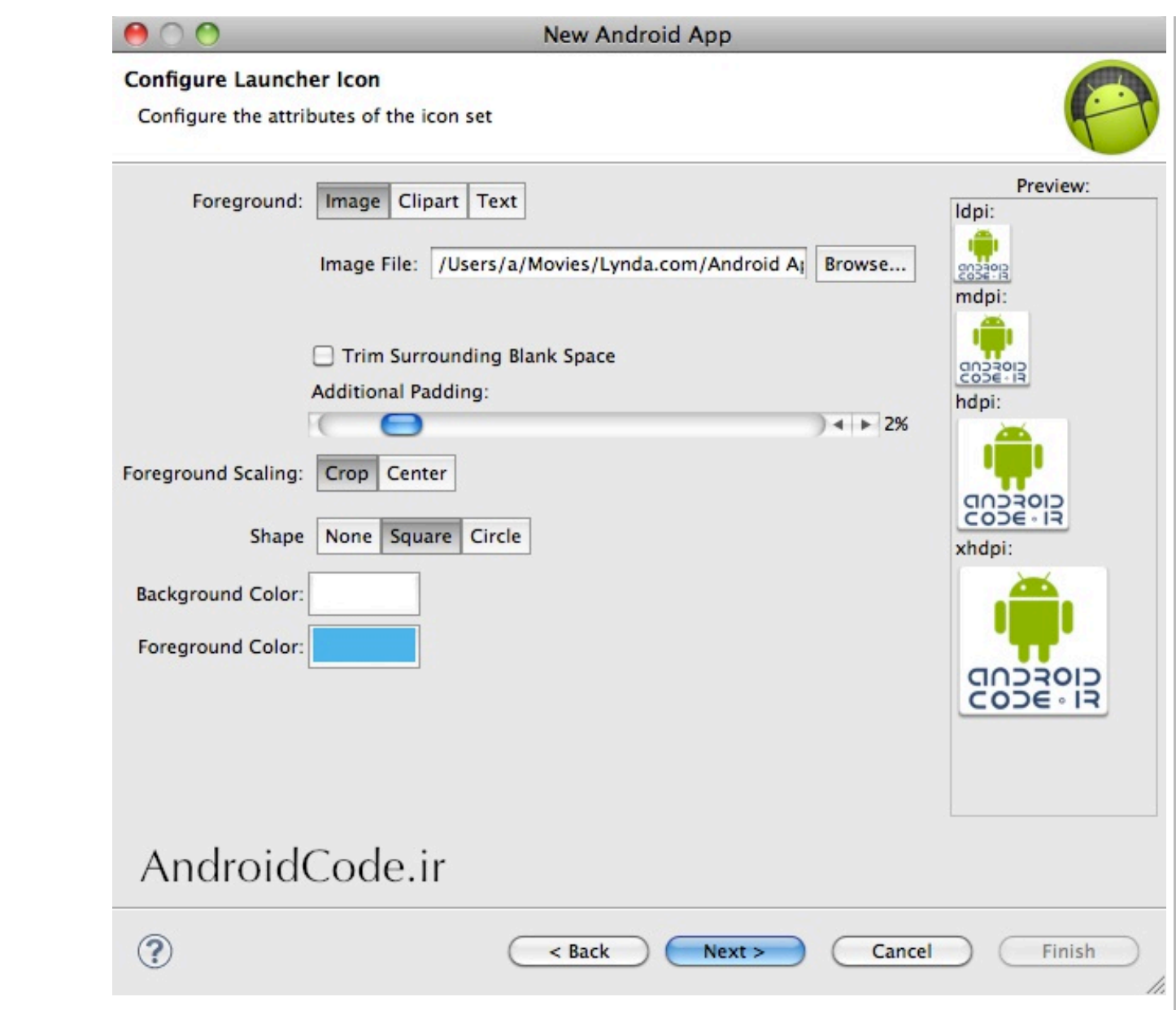

?. حالا باید .نتخا9 کنRد که یه فعالRت معمولی میخو.ید یا یه فعالRت با جزئRاd جامع (MasterDetailed(. .گر فعالRت با جزئRاd کامل رو انتخاب کنید بهتون این امکان رو میده که روک تبلتها دو تا ستون داشته باشید و روک صفحات کوچکتر یه ستون و دوتا فعالیت براتون میسازه و غیره و ازتون میخواد که سطح API برنامهتون رو بالاتر از API 11 انتخاب کنید تا این ویژگی فعال شه. اگر هم یه فعالیت معمولی میخواید که میتونید next رو بزنید.

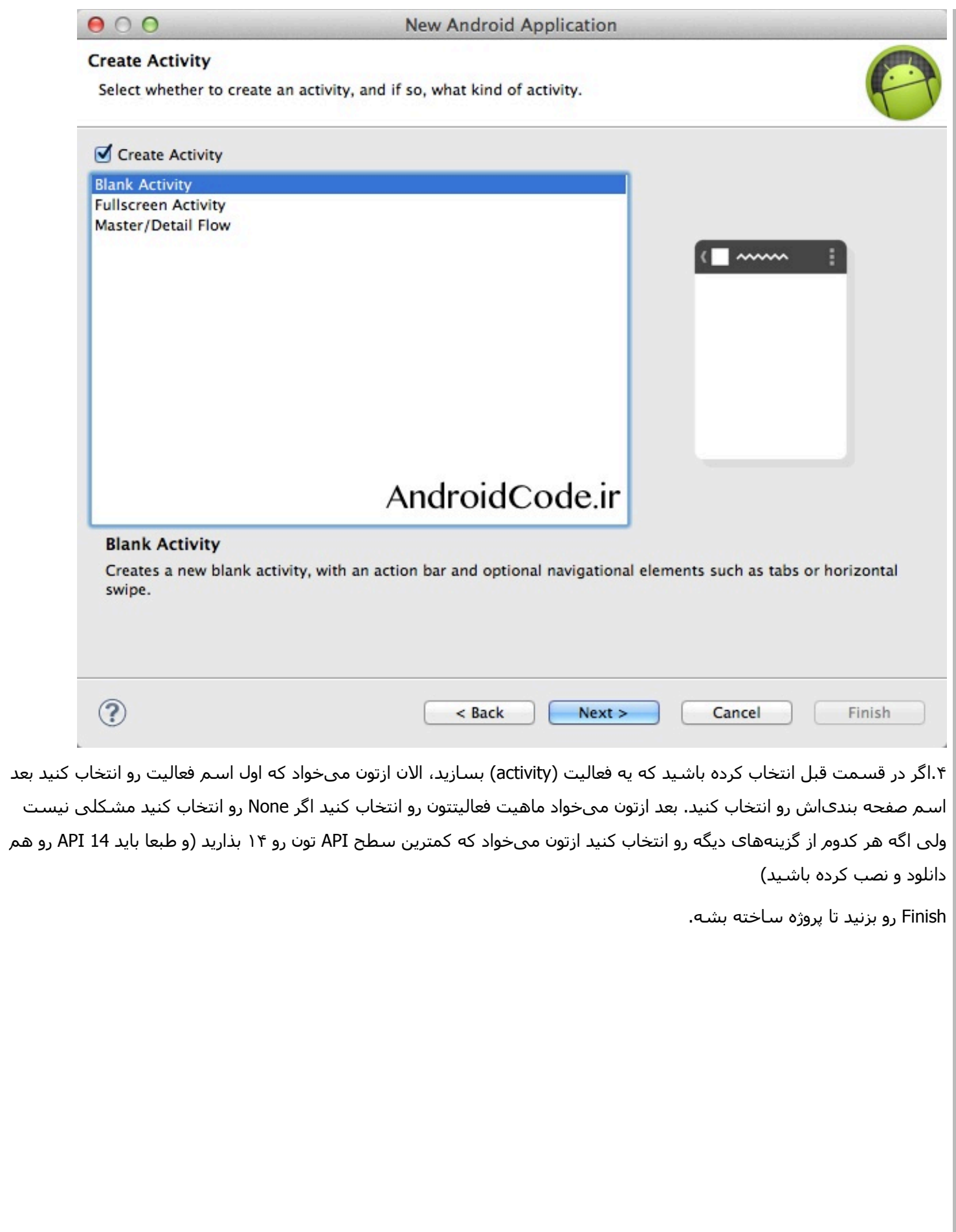

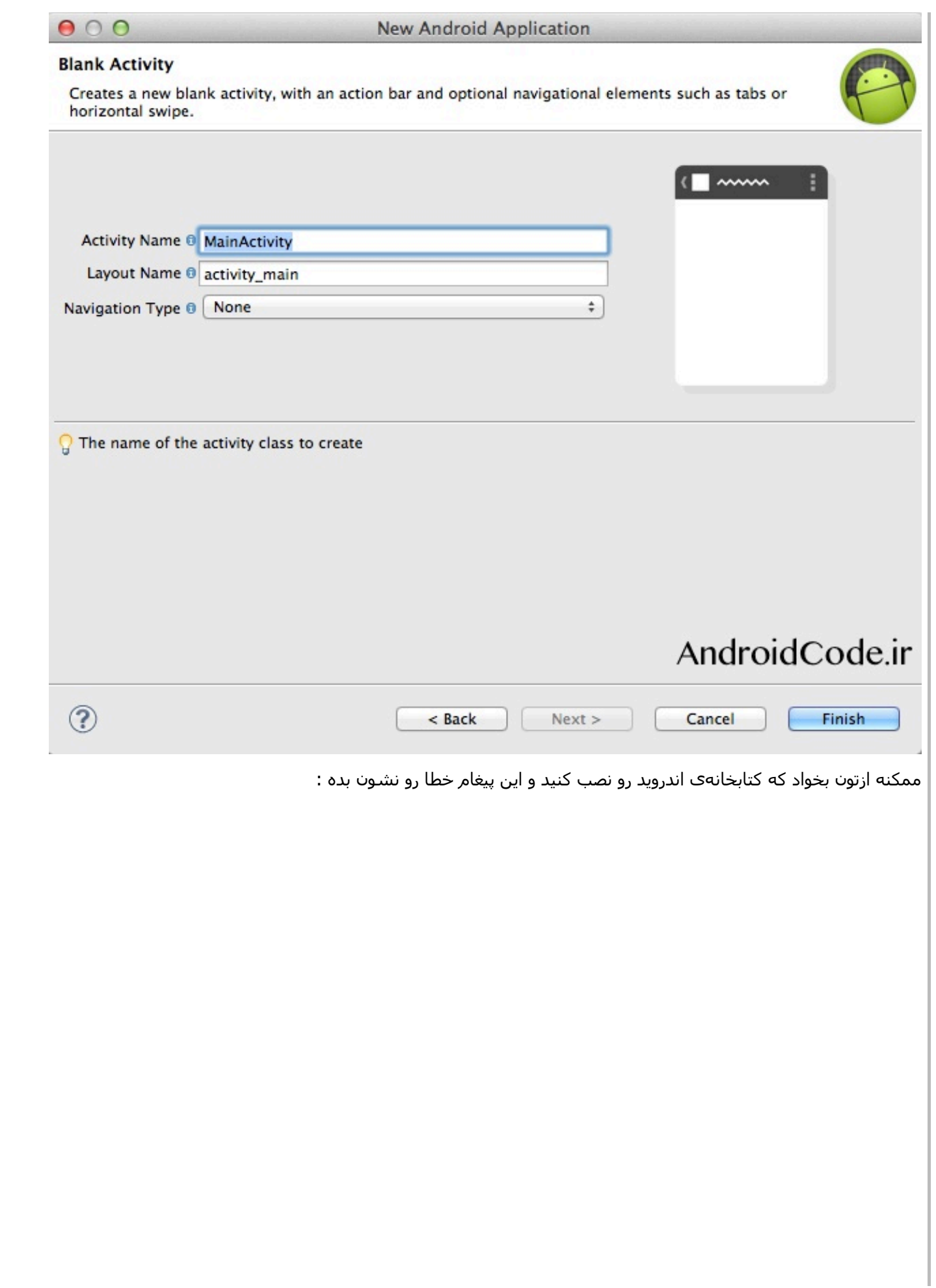

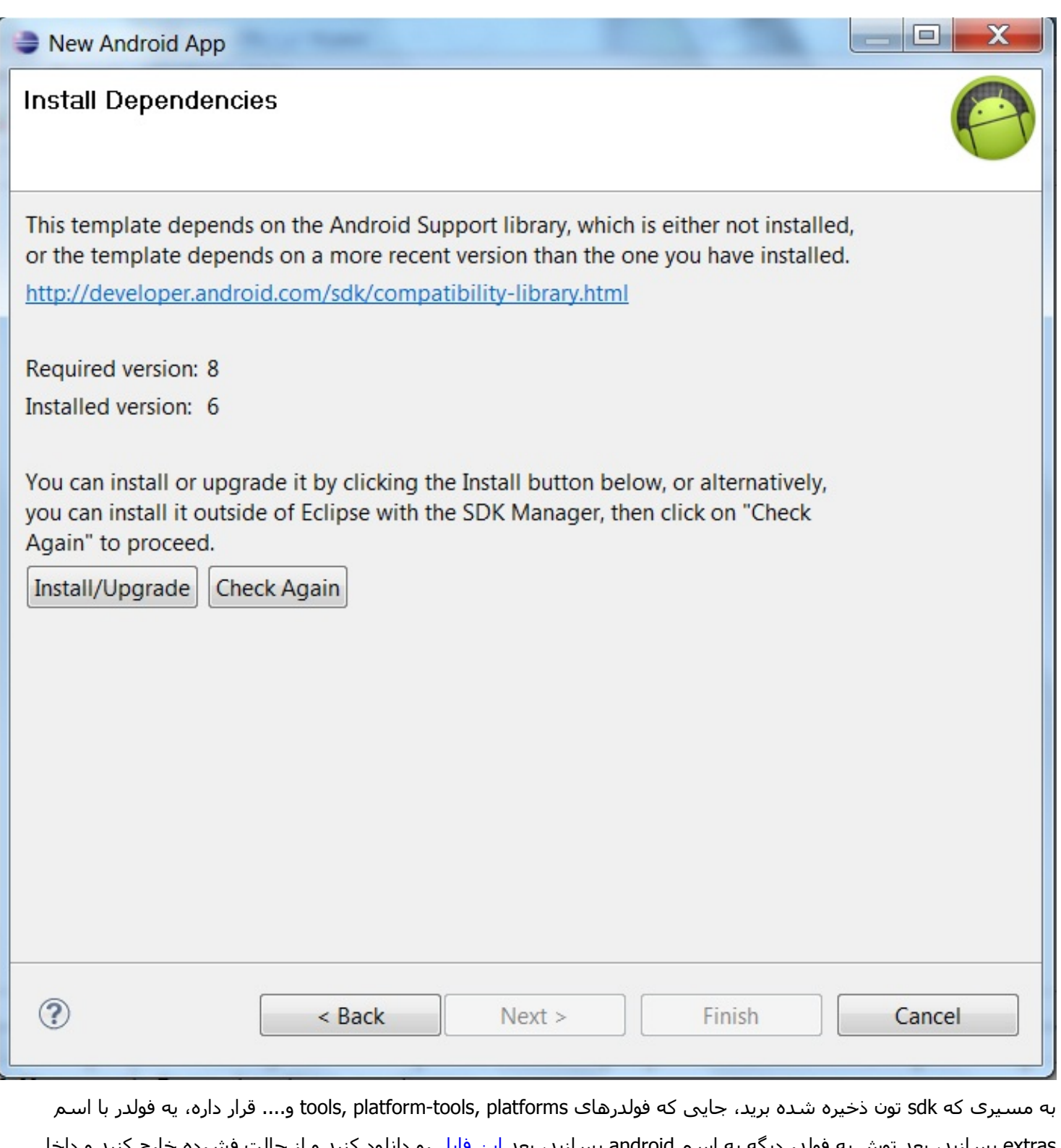

extras بسـازید، بعد توش په فولدر دیگه به اسـم android بسـازید، بعد این فایل رو دانلود کنید و از حالت فشـرده خارج کنید و داخل فولدری که همین الان ساختید قرار بدید، ایکلیپس رو اگه باز هست ببندید و دوباره اجراش کنید، حالا شروع به ساختن پروژهی جدید کنید.

۵.خوب بعد از اینکه پروژه ساخته شد. قسمت سمت چپ ایکلیپس توک ستون Package Explorer باید اسم پروژتون رو ببنید. روک دکمهی مثلثی بغلش کلیک کنید تا زیرشاخه هاش رو نشون بده، بعد src رو انتخاب کنید و بعد هم اسـم package تون رو. می بینید كه يه فايل جاوا ساخته شده كه مربوط به همون activity هست كه تو مرحله قبل دستور داده بوديد بسازه.

ما تو این فایل جاوا می تونیم توابع مختلفی رو override (دوباره نویسـی تابعی که از والد -در اینجا کلاس Activity- ارث برک

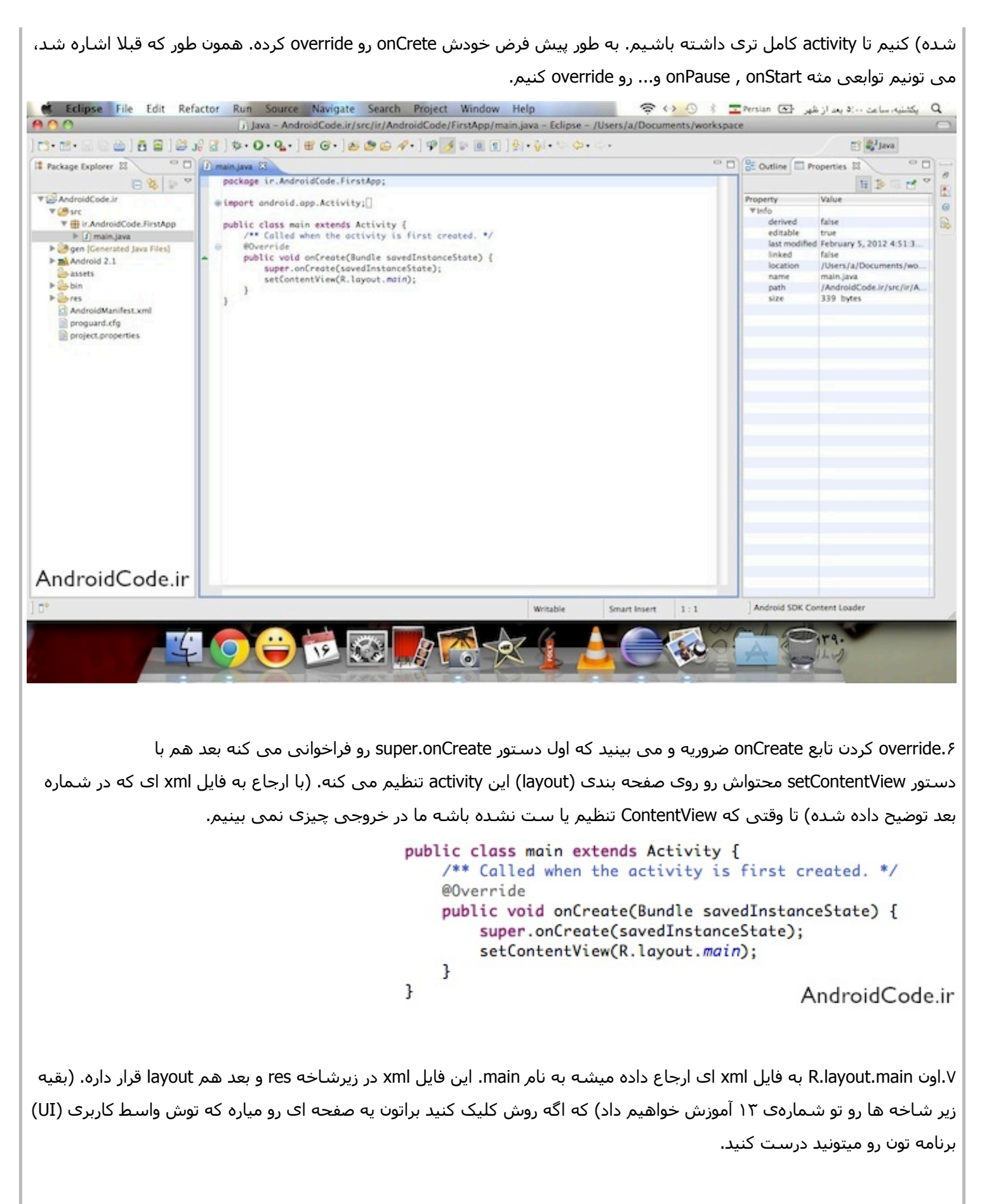

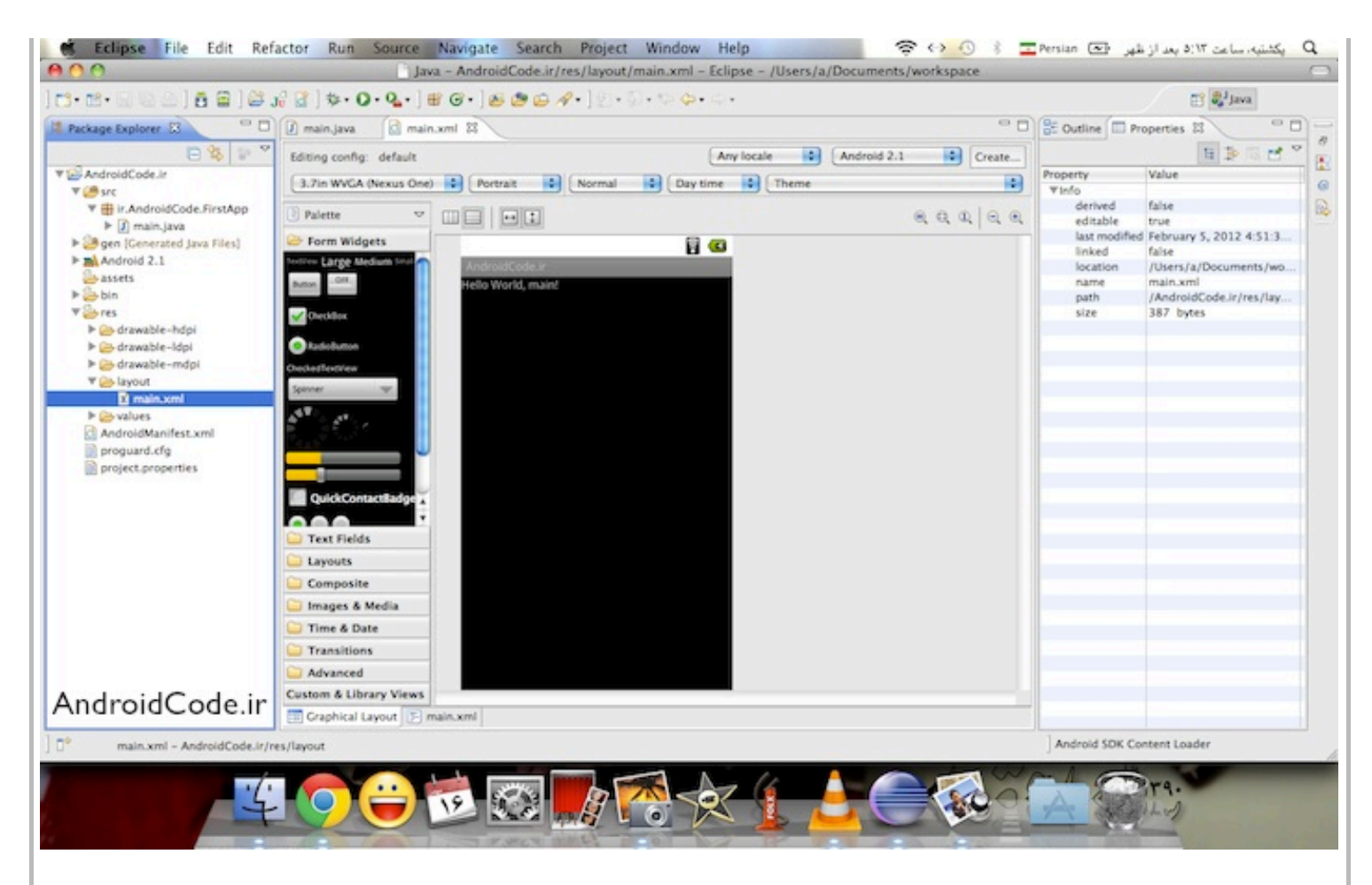

ه.اگه از قسمت پایینی همین صفحه main.xml رو انتخاب کنید، کد xml نوشته شده براک نمایش این activity رو بهتون نشون میده. همون طور که می بینید این activity روک یک linearlayout سوار شده (خط ۲ کد) و یک TextView هم که به صورت پیش فرض روک صفحه بود اینجا ساخته و مقدار دهی شده. (خط ۷ کد). در پست های بعدی این قسمت بیشتر توضیح داده خواهد شد.

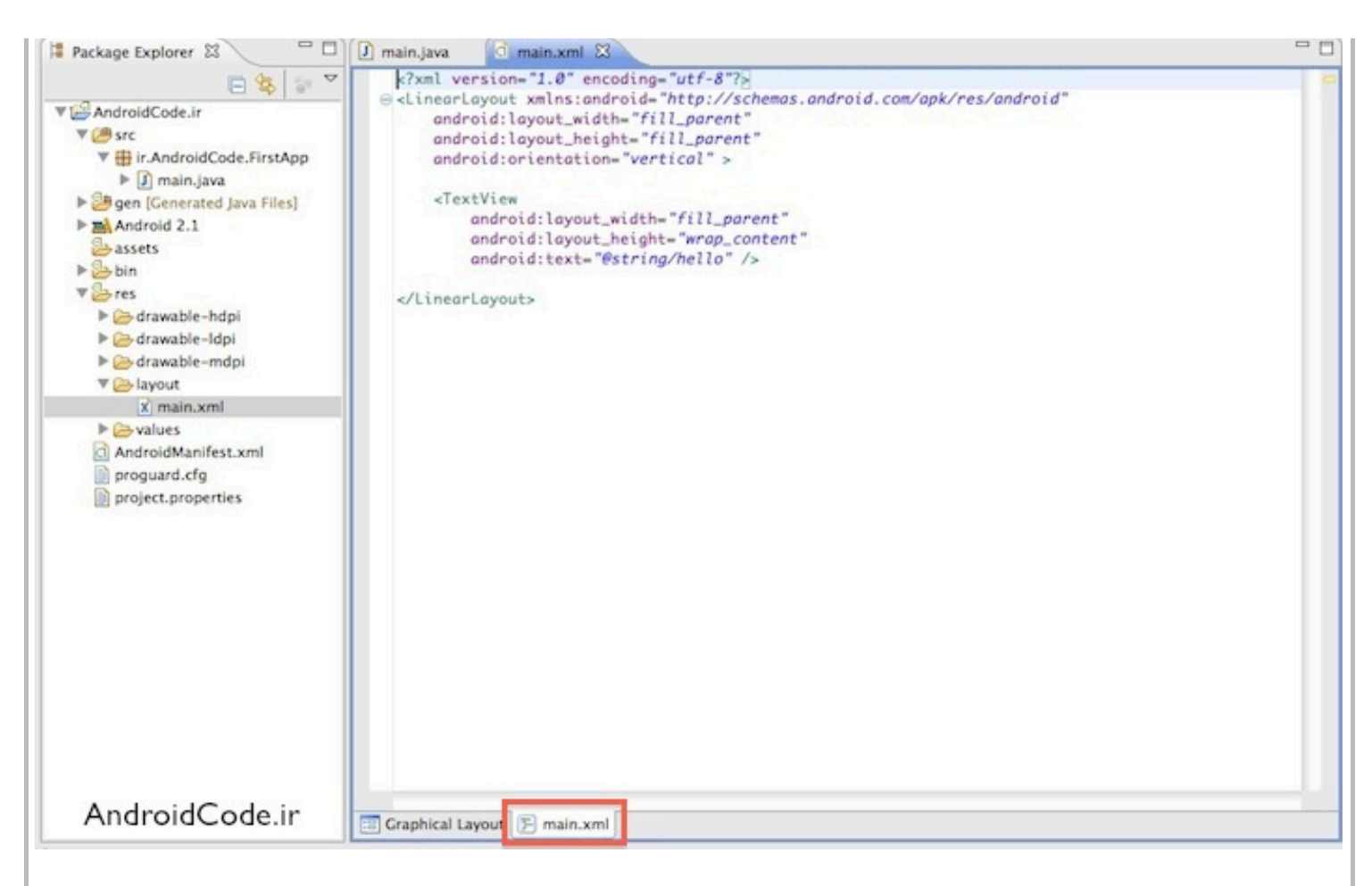

۹. خوب حالا برای اجرای نرم افزار روی دکمهی Run بالای صفحه کلیک کنید (توی تصویر مشخصه). و چون اولین باره که می خواید پروژه های اندرویدی رو اجرا کنید ازتون می پرسه چه مدلی قصد دارید اجراش کنید، همون اولین گزینه یعنی Android Application رو انتخاب کنید و OK رو بزنید.

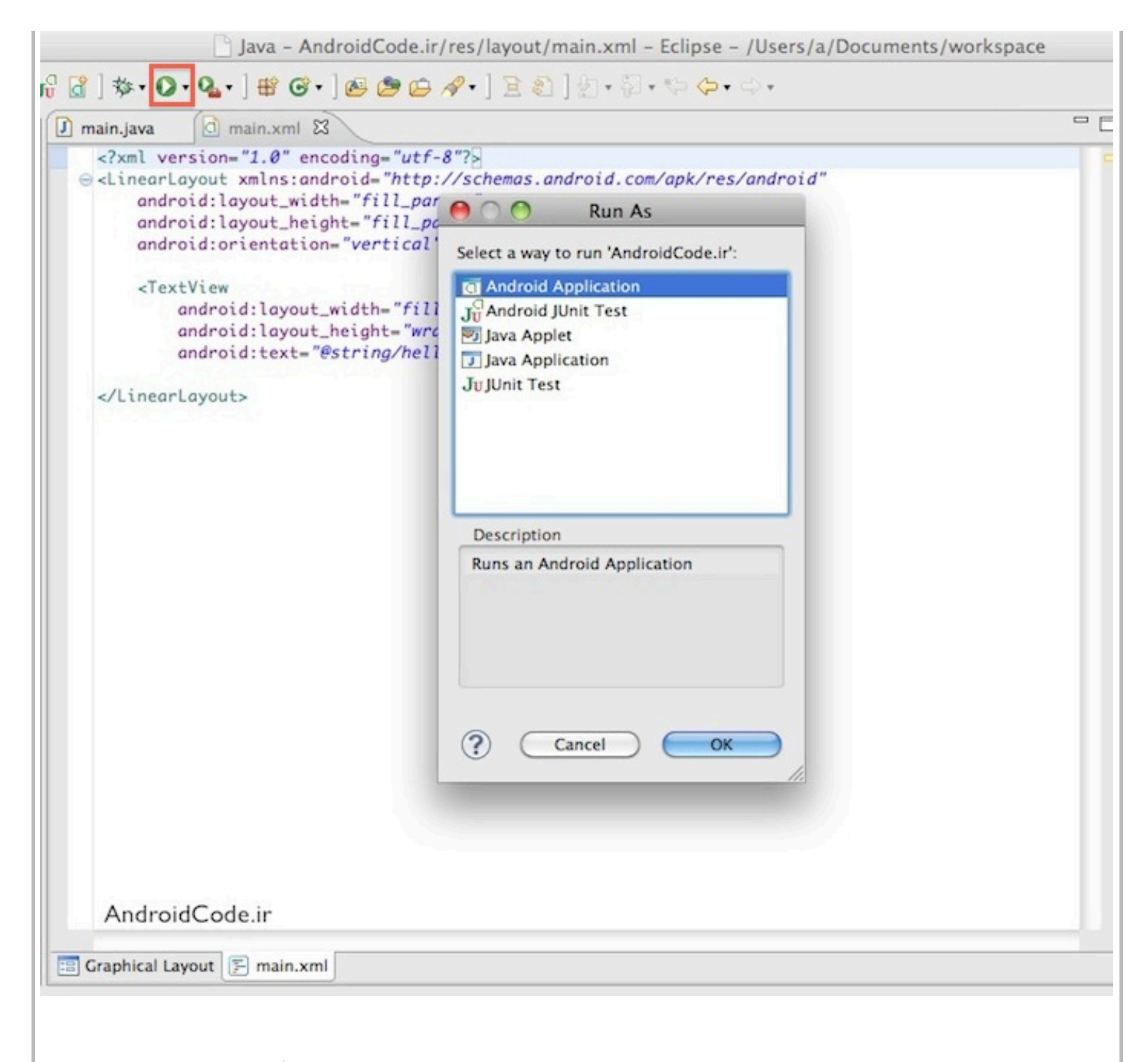

۱۰.حالا شبیه ساز (emulator) شروع به شبیه سازی این برنامه می کنه یعنی اول برنامه رو روی دستگاه مجازی نصب می کنه و بعد هم اون رو اجرا می کنه، که یه هم چین چیزی می شه :

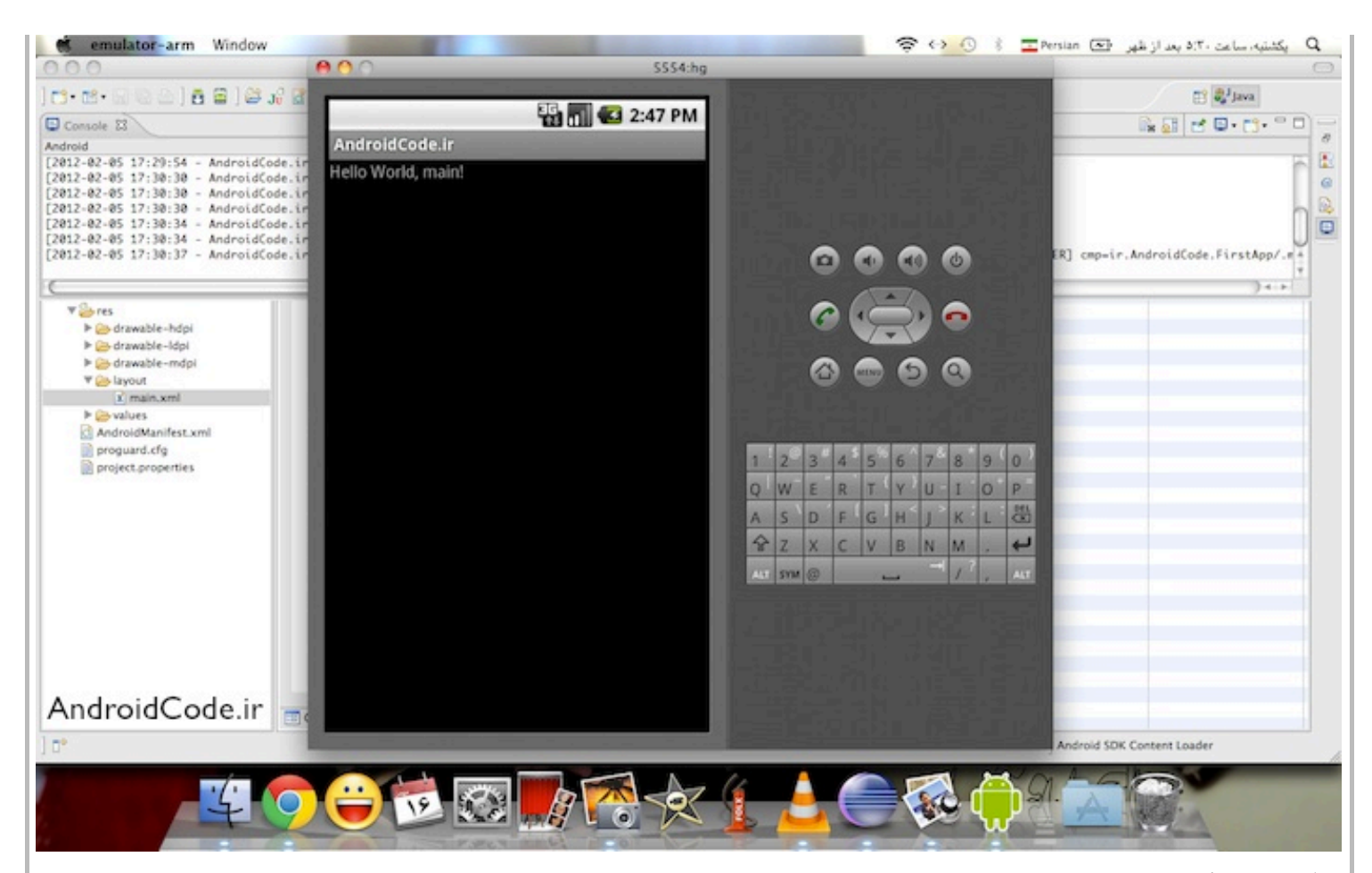

و اگه تو دستگاه مجازک به قسمتی برید که همه برنامه ها رو نشون میده میبینید که این برنامه هم نصب شده و با باز و بسته کردن شبیه ساز از بین نمی ره و تنها در صورتی از بین می ره که خودتون wipe user data رو که قبلا توضیح دادم (شماره ۱۰ این آموزش) رو انتخاب کرده باشید یا به صورت دستی پاکش کنید (uninstall).

. ۱۱.خوب تا اینجا فهمیدیم که یه پروژه به صورت پیش فرض یه فایل جاوا داره که کلاس Activity رو ارث برک (extends) می کنه و توش به یه فایل xml اشاره می کنه که همون UI یا واسط کاربریه.

حالا بپاید با فولدرهای دیگهی پروژه آشنا بشیم. در ستون سمت چپ یه فولدری هست به نام gen که توصیهی اکید میشه اصلا دستکاریش نکنید. چون شامل فایل هایی هست که به صورت خودکار generated میشه. ولی حالا یه کم درباره اش توضیح می دیم. روک فایل R.java کلیک کنید تا بازش کنه.

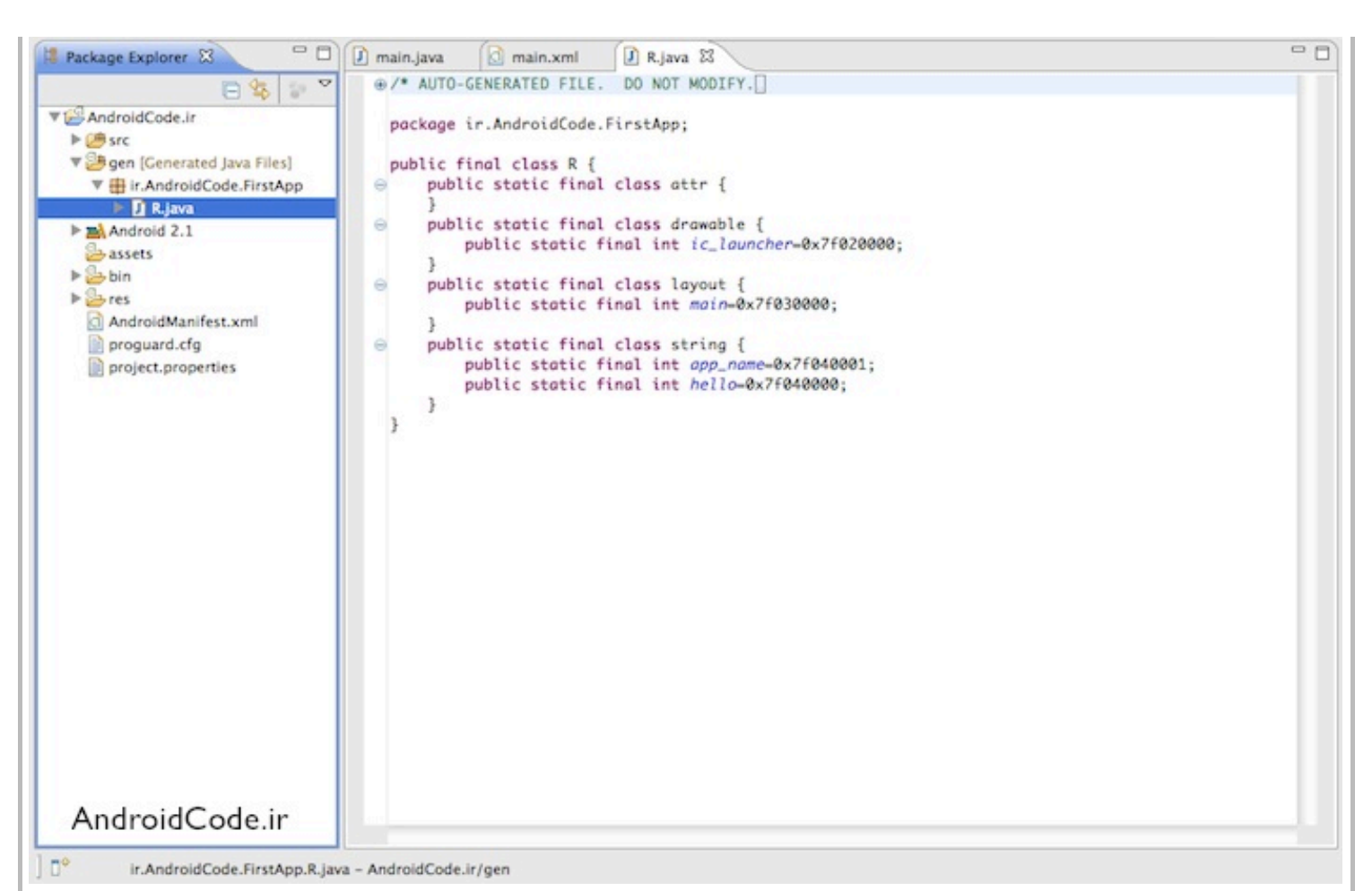

همین طور که در طول برنامه ما منابعی (resources) رو به برنامه اضافه می کنیم (که در فولدر res ذخیره میشن) اندروید به صورت خودکار ورودک هایی رو براشون در این فایل R.java تعبیه می کنه. مثلا براک آیکن برنامه یه ورودک ic\_launcher ساخته و بهش یه عدد خاصی رو نسبت داده.

خوب حالا لازم نیست نگران این قسمت باشید فقط می خواستم بدونید هم چین فایلی وجود داره.

١٢.فولدر بعدک که می خوایم بررسـی کنیم android 2.1 هست، این فولدر در واقع همون SDK هسـت که شـامل تمام توابع و سـاختار هاییه که به صورت پیش فرض تعریف شده و همشون در یک کتابخانه به نام android.jar گردآوری شده. شاید در طول انجام پروژه اصلا نیازی پیدا نکنید که بهش مراجعه کنید ولی خوب اگه از توابع و اینا خواستید مطلع بشید می تونید یه نگاهی بهش بندازید.

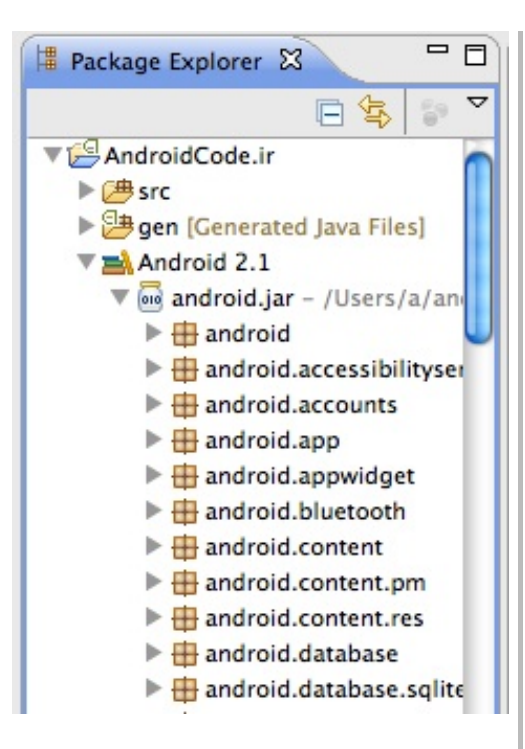

١٣. بعدش فولدر assets هست (که بعداً بهش می پردازیم) و بعد هم فولدر res که مخفف resources به معنی منابع هست و تمام عکس ها و فایل هایی که می خواید تو برنامه تون ازش استفاده کنید رو باید اینجا نگه دارک کنید. مثلا الان آیکن برنامه به صورت پیش فرض توک فولدرهای drawable وجود داره. تمام فایل های xml مربوط به layout ها (صفحه بندی ها) دراینجا نگه داری می شـه.

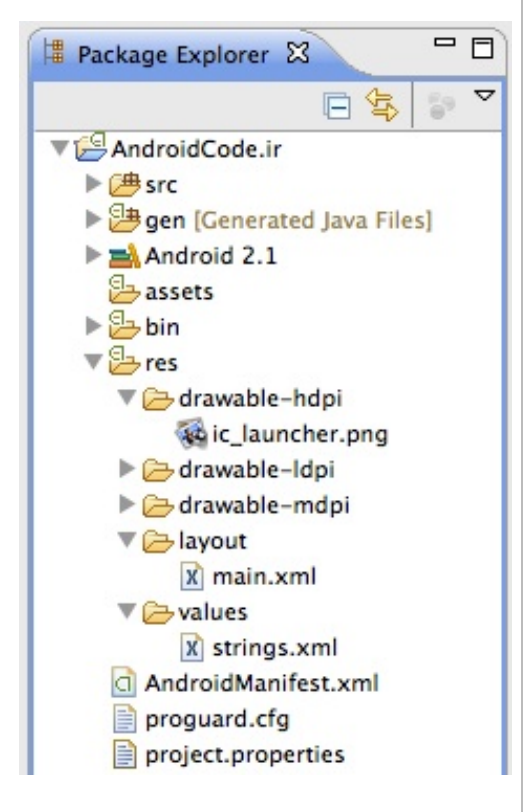

۱۴. فایل بعدک AndroidManifest.xml هست که توک پست بعدک مفصل دربارش توضیح خواهیم داد. در واقع این فایل یک ویرایشگر بصریه (Visual Editor) که قسمت های مختلف نرم افزار رو می تونیم توش تغییر بدیم. در واقع این فایل برنامه شما رو برای سیستم اندروید تعریف و تشریح می کنه.

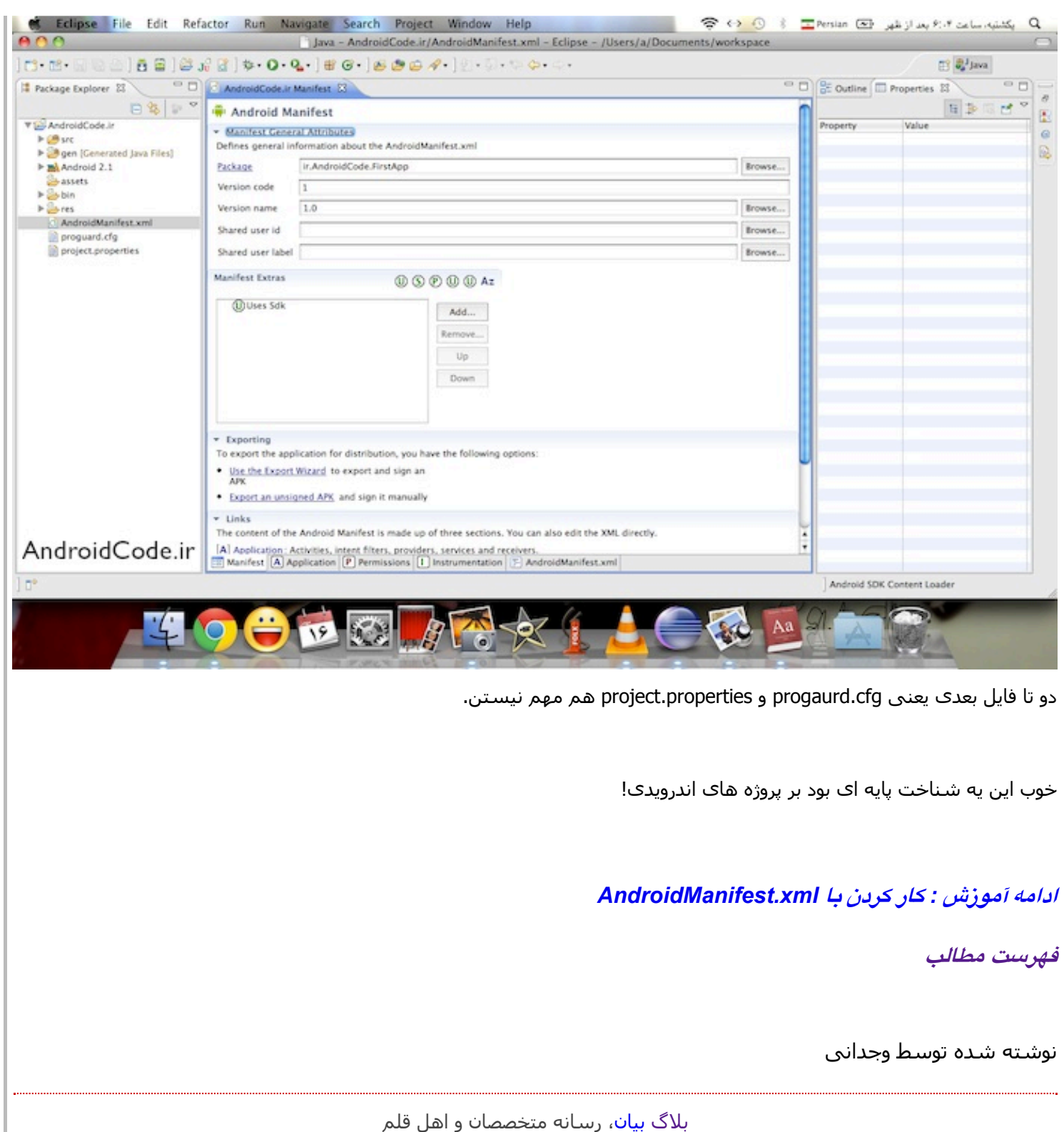

## <u>آموزش برنامه نویسی اندروید</u>

آموزش ساختن برنامه برای اندروید به زبان فارسی

- <u>سوالات متداول</u>
- <u>دانلود JDK و SDK براک ایرانیان</u>
	- <u>جدول محتوا</u>
		- <u>[خانه](http://androidcode.ir/)</u>